# **설치 안내서**

# **AXIS P3343-VE 네트워크 카메라**

# **AXIS P3344-VE 네트워크 카메라**

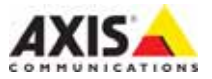

#### **문서 소개**

AXIS P3343-VE AXIS P3344-VE

### 니다. **법적 고지**

십시오.

있을 수 있습니다. 감시 목적으로 본 제품을 사용하기 전에 해당 지역의 법률을 확인하시기 바랍니다.  $(1)$  H.264 1

습니다. 추가 라이선스를 구입하려면 리셀러에게 연락하

### **EMC(전자파 적합성)**

 $RF($  )  $,$  $\mathcal{A}$ 통신에 해로운 간섭을 초래할 수 있습니다. 그러나 특정 설 치 환경에서 간섭이 발생하지 않는다는 보장은 없습니다.

 $TV$  $\sim$  1~2 하여 간섭을 보정할 수 있습니다. 수신 안테나의 방향을 바 꾸거나 위치를 변경합니다. 장비와 수신기 사이의 간격을 벌립니다. 장비를 수신기와 다른 회로의 콘센트에 연결합  $\sqrt{1}$ 

 $\blacksquare$  EMC  $\blacksquare$ 워크 케이블을 사용해야 합니다. **미국 -** FCC 15 B B

팅 장치 제한 규정 테스트를 통과하였습니다. 해당 제한 규

기 위해 고안된 합리적인 보호 장치입니다. 주거 지역에서

방법을 동원해야 합니다. **캐나다 -** B 5 kg B 5 kg B 5 kg B 5 kg B 5 kg B 5 kg B 5 kg B 5 kg B 5 kg B 5 kg B 5 kg B 5 kg B 5 kg B 5 kg B 5 kg B 5 kg B 5 kg B 5 kg B 5 kg B 5 kg B 5 kg B 5 kg B 5 kg B 5 kg B 5 kg B 5 kg B 5 kg B 5 kg B 5 kg B 5 kg B 5 준수합니다.

유럽 - C EN55022 B EN 55024 제 요건을 충족합니다.

### 일본 -

(VCCI) B

및 사용하시기 바랍니다. **호주 -** 본 전자 장비는 무선 통신(전자파 적합성) 표준 AS/NZS CISPR22

전파 간섭을 초래할 수 있습니다. 설치 지침에 따라 설치

#### **장비 변경**

여 설치 및 사용해야 합니다. 본 장비에는 사용자가 직접 수리할 수 있는 구성품이 없습니다. 장비를 무단으로 조작

이 문서는 최대한 주의를 기울여 작성되었습니다. 잘못된  $\lambda$  , the contract  $\lambda$  axis  $\lambda$ . Axis Communications AB

Axis Communications AB

. Axis Communications AB 공급, 실행 또는 사용과 관련하여 부수적인 또는 결과적

인 손상에 대해 그 어떤 책임도 지지 않습니다.

사전 통지 없이 제품 및 문서를 변경할 수 있습니다.

#### **RoHS(유해물질 제한 지침)**

공급자에게 문의하십시오.

과 함께 폐기해서는 안 됩니다.

RoHS 2002/95/EC RoHS ACPEIP

#### **WEEE 지침**

EU WEEE (Waste Electrical and Electronic Equipment) Directive 2002 96/EC . . . . EU 되어 있는 모든 국가에 적용됩니다.

미임 의원은 인체 및/도로 방지하기 위해 및/도로 방지하기 위해

야 합니다. 본 제품의 올바른 폐기 방법에 대한 자세한 내

공급자에게 문의해야 합니다. 본 제품은 다른 산업 폐기물

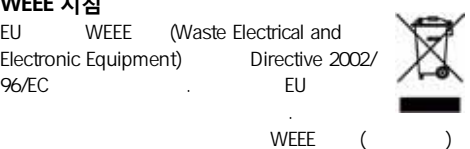

www.axis.com/techsup/commercial waste

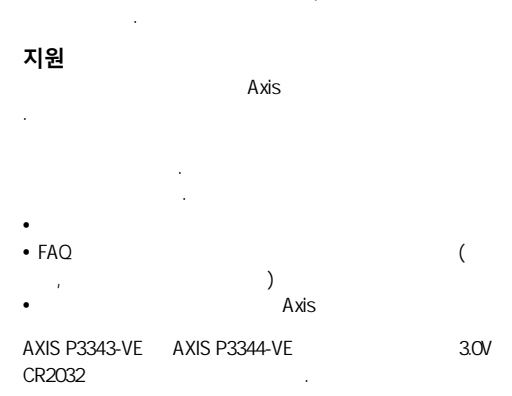

**책임**

효화됩니다.

# **AXIS P3343-VE/P3344-VE 설치 안내서**

다음 절차에 따라 네트워크 카메라를 설치하시기 바랍니다.

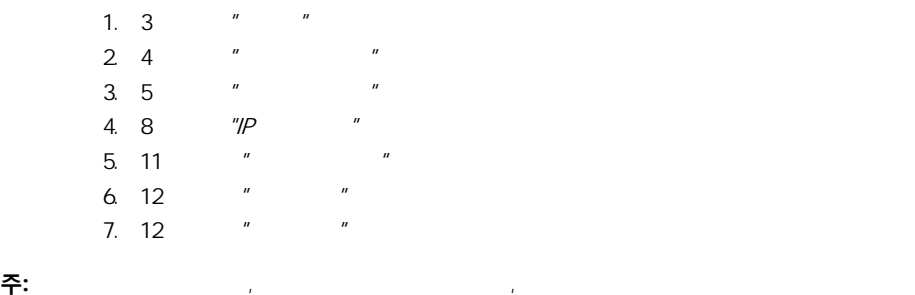

 $\overline{\mathbf{3}}$   $\overline{\mathbf{3}}$   $\overline{\mathbf{4}}$   $\overline{\mathbf{4}}$   $\overline{\mathbf{4}}$   $\overline{\mathbf{5}}$   $\overline{\mathbf{6}}$ 

## <span id="page-2-0"></span>**패키지**

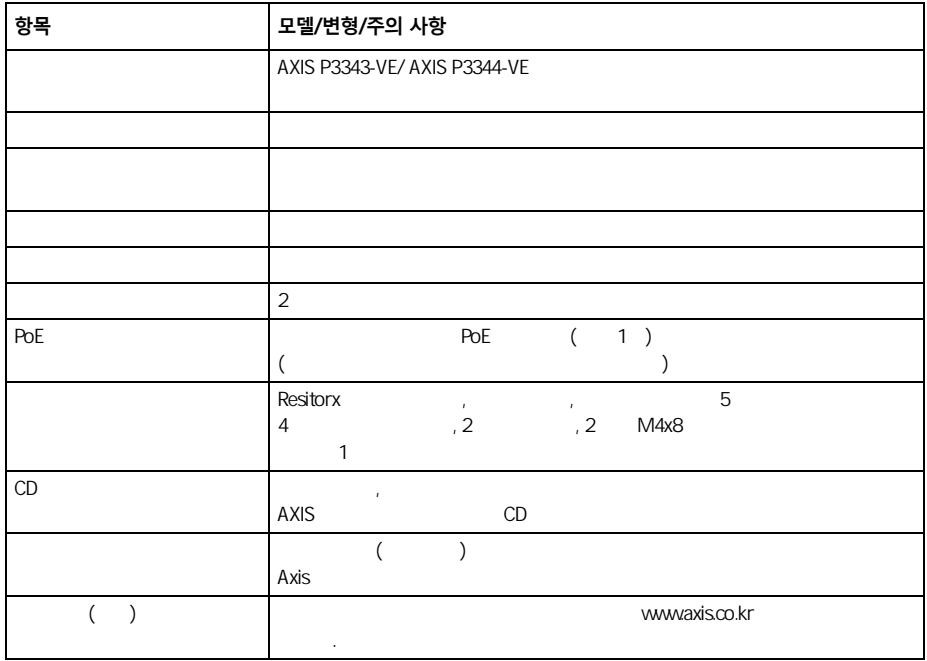

<span id="page-3-0"></span>**하드웨어 개요**

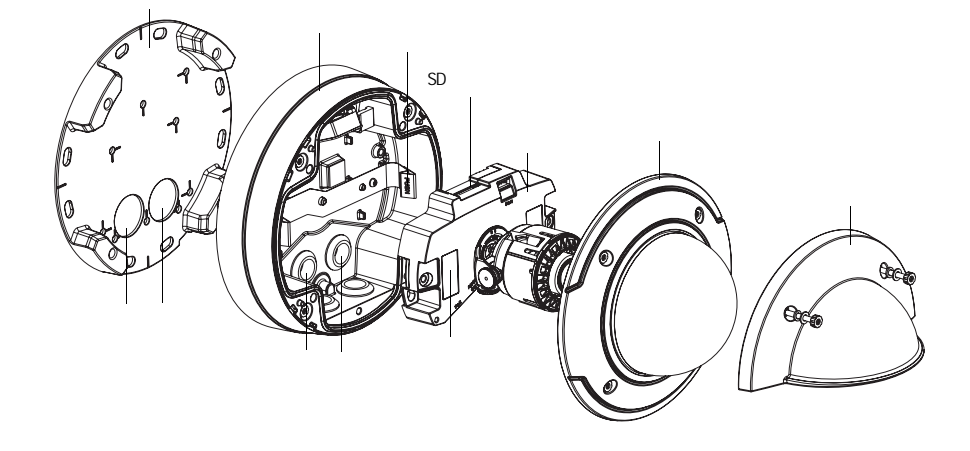

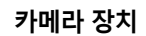

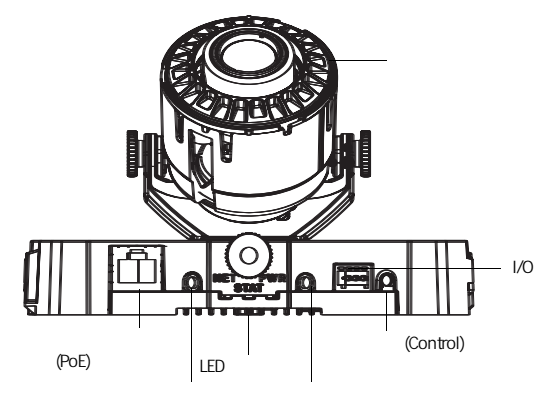

**주의 !**

카메라 장치의 히터는 뜨거울 수 있습니다.

### <span id="page-4-0"></span>**하드웨어 설치**

**네트워크 케이블 준비**

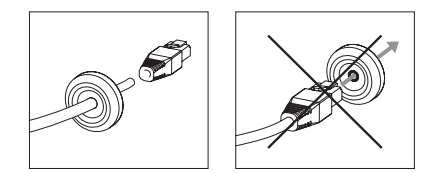

다. 제공된 개스叉을 통해 개스叉을 통해 개스叉을 통해 개스叉을 통해 개스叉을 통해 개스叉을 통해 개스叉을 통해 개스叉을 통해 개스叉을 받아 내내 기

## **주:**  • 개스  개스  개스  개스  개스  개스  개스  개스  개 • 칼이나 기타 날카로운 물건으로 개스叉에 구멍을 내지 마십시오.

드라이버로 개스킷에 구멍을 내어 사용할 수도 있습니다.

### **장치 케이스 준비(벽을 따라 케이블 설치)**

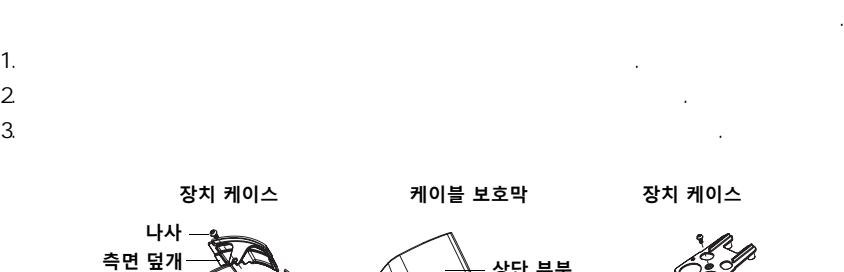

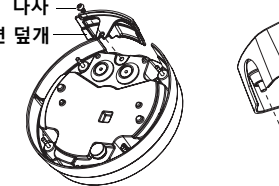

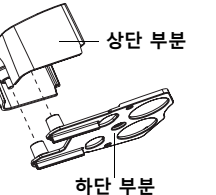

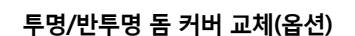

```
AXIS P3343-VE/P3344-VE ()
1.2 \left( \frac{1}{\sqrt{2}} \right)
```
 $3.$ 

**6 페이지 AXIS P3343-VE/P3344-VE 설치 안내서**

### **케이블 설치**

**벽을 따라 케이블 설치**

위로 설치하실 것을 권장합니다.

마운팅 브래킷에 부착시킵니다.

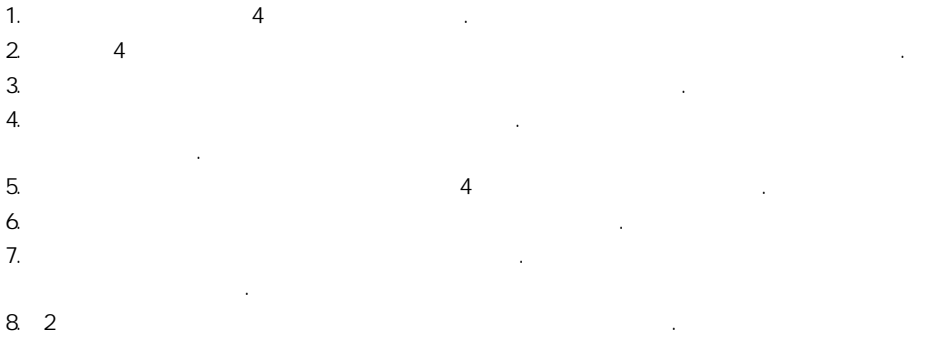

케이블을 벽을 따라 설치할지, 벽을 통해 설치할지 여부에 따라 각각 관련 지침 대로 설치합니다.

#### **주:** 습기로 인한 문제를 방지하기 위해서는 케이블 구멍을 아래로 향한 상태에서 케이블을 아래에서

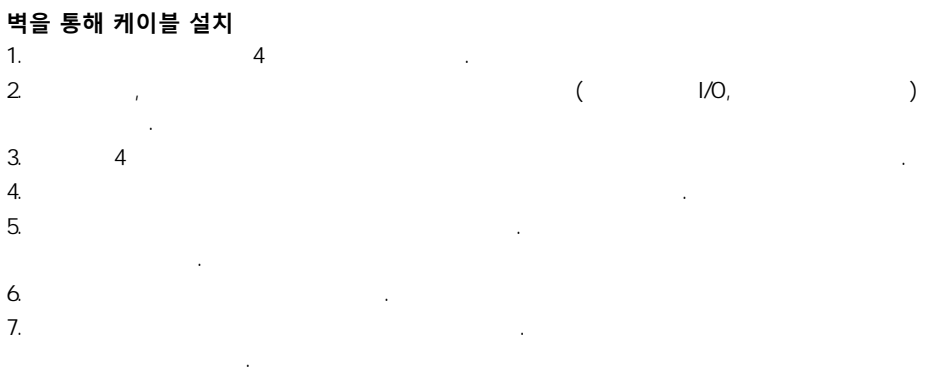

8. 4

### **카메라 장치 설치**

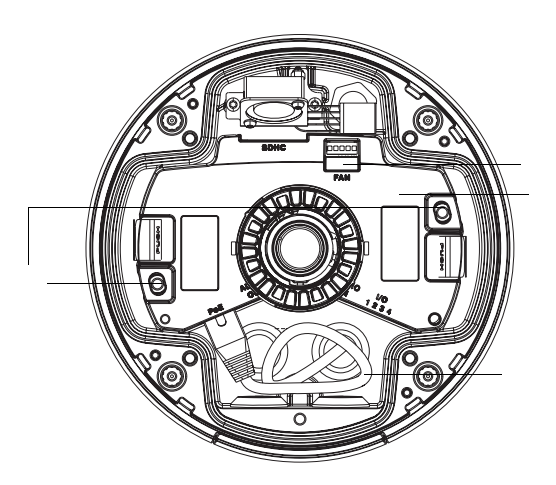

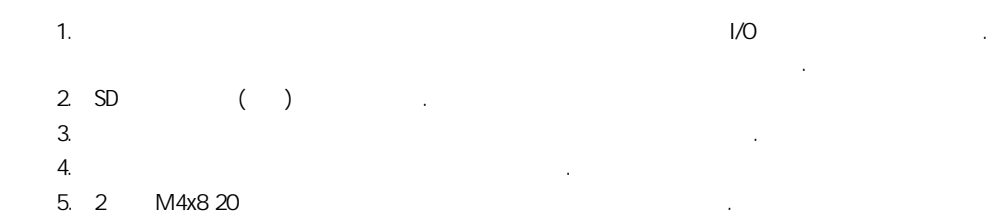

**주:** 벽을 따라 케이블을 설치하는 경우에 케이블 보호용으로

습니다.

### AXIS P3343-VE/P3344-VE

들림을 방지할 목적으로만 사용됩니다.

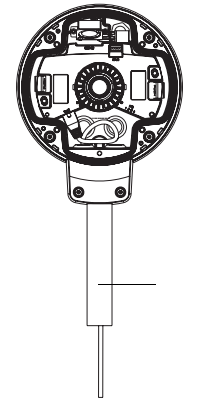

## <span id="page-7-0"></span>**IP 주소 할당**

적합한 방식을 사용하십시오.

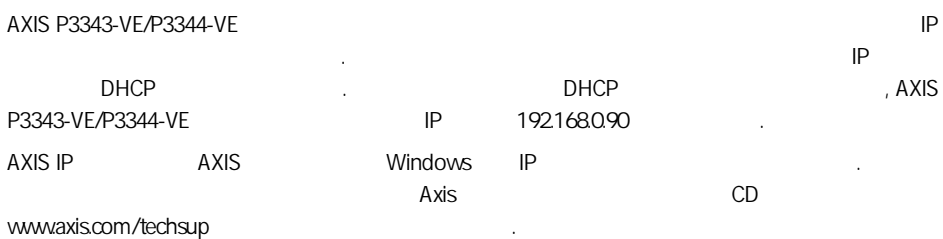

**방식 권장 항목 운영 체제 AXIS IP** Windows **IR** 참조: [9 페이지](#page-8-0) **AXIS** Windows 2000  $\therefore$  10 Windows XP Pro Windows 2003 Server Windows Vista

**주:** IP 주소를 설정할 수 없는 경우에는 작동 중인 방화벽 차단이 있는지 확인하시기 바랍니다.

AXIS P3343-VE/P3344-VE IP 사상에 대한 자세한 내용은 [13 페이지](#page-12-0)를 참조하시기 바랍니다.

#### **AXIS P3343-VE/P3344-VE 설치 안내서 9 페이지**

### <span id="page-8-0"></span>**AXIS IP 유틸리티 - 단일 카메라/간편 설치**

#### AXIS IP 유틸리티는 사용자의 네트워크에서 엑시스 장치를 자동으로 찾아서 표시합니다. 이 애플리케

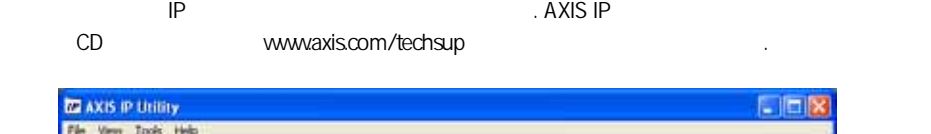

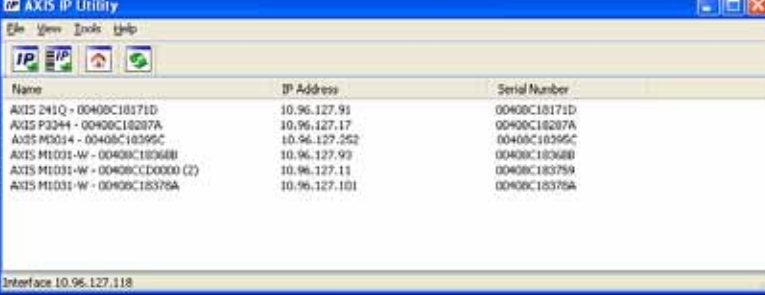

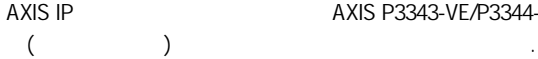

AXIS P3343-VE/P3344-VE

### **자동 검색**

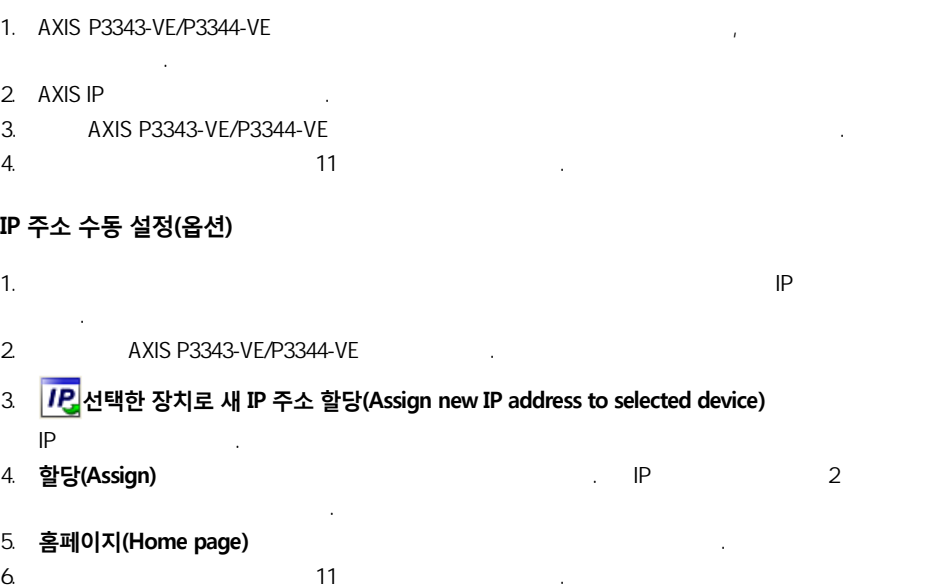

# <span id="page-9-0"></span>**AXIS 카메라 관리 - 여러 대의 카메라/대규모 설치**

 $\,$  AXIS  $\,$ 

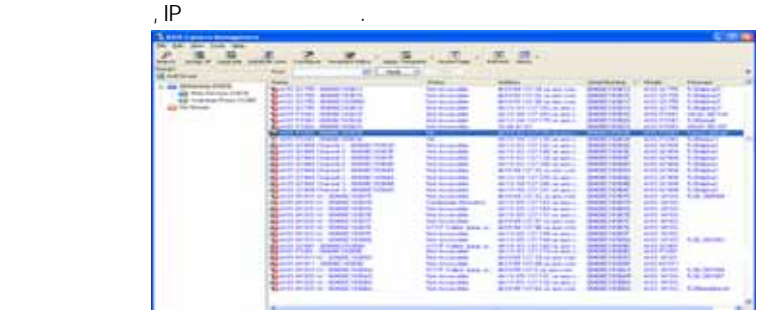

### **자동 검색**

- 1.  $\blacksquare$
- 2. AXIS 카메라 관리를 시작합니다. 창에 카메라가 표시되면 마우스 오른쪽으로 링크를 클릭하여

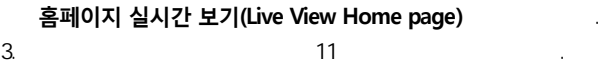

- **하나의 장치에 IP 주소 할당**
- 

입력합니다. 3. 확인(OK)

1. AXIS AXIS P3343-VE/P3344-VE

당(Assign IP) <mark>IP</mark>

- 2. **다음 IP 주소 할당(Assign the following IP address range)**을 선  $IP$  -  $\overline{P}$  -  $\overline{P}$  -  $\overline{P$ 
	-

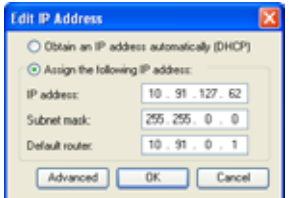

- **여러 대의 장치에 IP 주소 할당** AXIS 카메라 관리는 특정 범위의 IP 주소를 제시함으로써 여러 장치로의  $IP$   $\blacksquare$ 1. 구성하고자 하는 장치를 선택(다른 모델도 선택 가능)하고 **IP 할당**
- **(Assign IP) IP** 2. **다음 IP 주소 범위 할당(Assign the following IP address range)**  $IP$  ,  $\blacksquare$

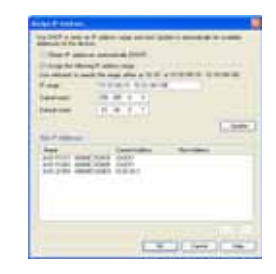

3. 확인(OK)

터를 입력합니다.

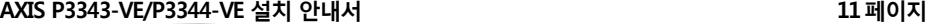

<span id="page-10-0"></span>**비밀번호 설정**

#### **밀번호 구성** 대화 AXIS P3343-VE/P3344-VE 루트 비밀번호 실정 시 네트워크 도청을 받고 있는 HTTPS 서비트워크 도청을 방지하려면 HTTPS 인증서가 요구되는 양호화 보기 때문에 대한 방지하려면 HTTPS 연결 을 통해 실행해야 합니다. 표준 HTTP 연결을 통해 비밀번호를 설정하려면 **루트 비밀번호 구성** 창에 입력하시기 바랍니다. 암호화된 HTTPS 연결을 통해 비밀번호를 설정하려면 다음 절차에 따르십시오. 1. 자체 서명 인증서 생성(Create Self-signed certificate) 2. 필요한 정보를 입력한 후 **확인(OK)**을 클릭합니다. 인증서가 생성되면 비밀번호를 안전하게 설정 AXIS P3343-VE/P3344-VE 래픽이 암호화됩니다. 3. 비밀번호를 입력한 후 한 번 더 입력하여 철자를 확인합니다. **확인(OK)**을 클릭합니다. 이제 비밀 번호가 설정되었습니다. **HTTPS** AXIS. 릭하십시오.**Create Certificate** Create Certificate<br>Ison originist if the net<br>orthos **Batterson are SIT** Deals refinished authority **Create Self-Signed Certificate Common name**, <sup>4</sup> [15.92.25.22] **Configure Root Password** .<br>"The runne of the entity to be certified, Le. the IP address or host name of the<br>entities **User name:** staff. Faceworks: п  $\rightarrow$   $\rightarrow$ Earthen packword: T ca the antifasts is constall. Not page will show and sou will be able to<br>eliging the cost password on 147700. .<br>The password for t<br>before the product .<br>An ba configurad administrator AXIS. **Configure Root Password using HTTPS** .<br>A si lost, the postut must be wore to the factory default.<br>As button folded in the product's sacrog. Means ree the Pithe password<br>settings, by jou Gear name: **Count** Ë Patrouble Confort parametri E The passent for the pre-configured administrator root must be it anged<br>before the product can be used. If the percent for real is left the product much be receit to the factory defect<br>reflings, by pressing the button foreign to the product's caseg. Please rea the<br>user description for more admissions 시오.  $4.$   $100t$ " $100t$ " $100t$ **주:** 기본 Poot는 자동차 기본 관리자 기본 관리자 기본 관리자 기본 관리자 기본 관리자 기본 관리자 기본 관리자 기본 관리자 기본 관리자 기본 관리자

를 클릭하면 카메라 사용자 설정이 가능한 메뉴 옵션이 제공됩니다.

5. 위에서 설정한 비밀번호를 입력한 후 **확인(OK)**을 클릭합니다. 비밀번호를 잊어버린 경우 AXIS P3343-VE/P3344-VE 시오. **예(Yes)** Internet Explorer and Theorem AMC (AXIS Media Control)를 설치하십시오. 이 작업을 위해서는 해당 컴퓨터에 대한 관리자 권한이 필요합니다. AXIS P3343-VE/P3344-VE 실시간 보기 기능 기능 기능 옵션(Setup)

o

 $-98 - 1$ 

제품에 액세스하려면 기본 관리자인 사용자 루트에 대한 비밀번호를 설정해야 합니다. 이는 **루트 비**

### <span id="page-11-0"></span>**렌즈 조절**

실시간 **보**기

따르십시오. 이미지 창을 이용하여 초점 및 줌

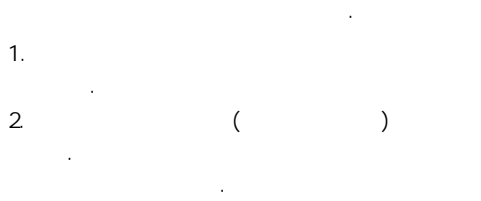

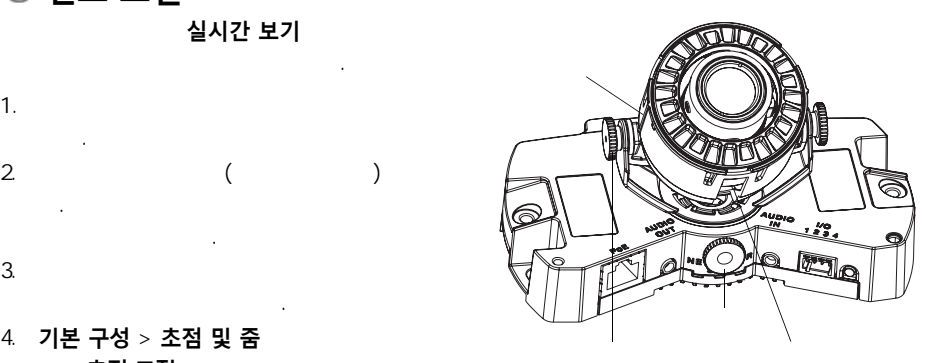

### 4. 기본 구성 > 초점 및 줌 에서 **초점 조절** 페이지를 열어 화면상의 지침을

을 참조하시기 바랍니다.

조절하면 됩니다.

을 조절합니다.

카메라 위치까지 조입니다.

### 설정 > **비디오 및 이미지** > 고급

**주:** 일단 돔이 장착되면 돔의 굴절로 인해 이미지 초점이 약간 맞지 않을 수 있습니다. 이를 바로 잡으 려면 **기본 구성**>**초점 및 줌** 아래의 웹 인터페이스에서 **초점 조절** 페이지로 이동하여 초점을 다시

# <span id="page-11-1"></span>**설치 완료**

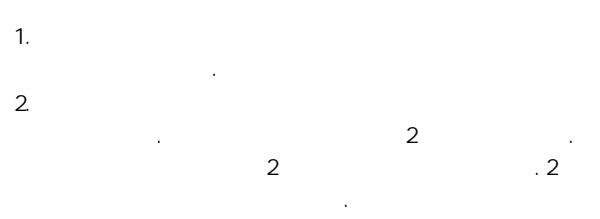

 $3.4$ 

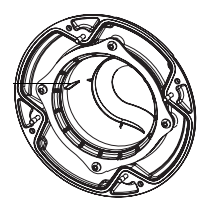

용될 수 있으며 비활성화 할 수도 있습니다.

## <span id="page-12-0"></span>**기타 IP 주소 설정 방법**

#### $\mathsf{IP}$   $\mathsf{I}$   $\mathsf{I}$   $\mathsf{$

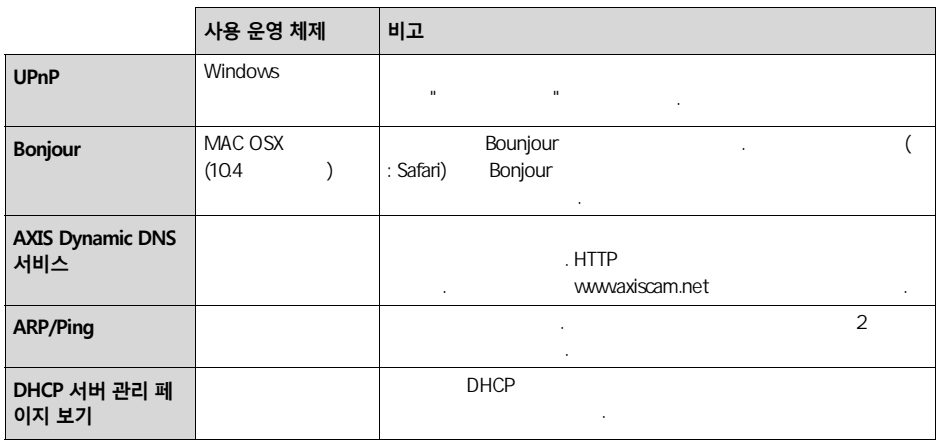

### **ARP/Ping 으로 IP 주소 설정**

1.  $\blacksquare$ 

2. AXIS P3343-VE/P3344-VE (S/N)

 $3.$ 

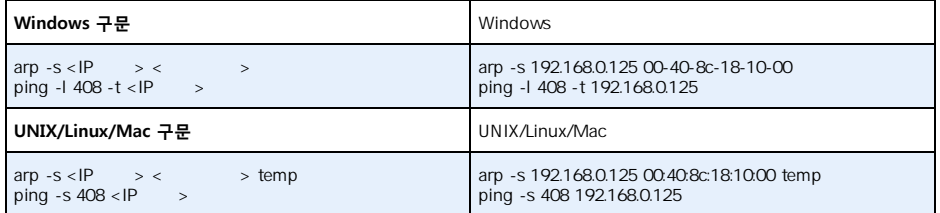

4. AXIS P3343-VE/P3344-VE

5. "192.168.0.125.... " " 도는 유사한 내용이 되면 용이 표시되면 용이 되면 용이 되면 용이 표시되면 용이 표시되면 용이 표시되면 용이 표시되면 용이 표시되면 용이 표시되면 용이

6. June 1. Http://<IP > Enter

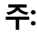

- Windows **All Propose All Propose All Propose All Propose All Propose All Propose All Propose All Propose All Propose All Propose All Propose All Propose All Propose All Propose All Propose All Propose All Propose All Pr**
- 클릭합니다. • Mac OS X ARP  $\qquad \qquad$   $\qquad \qquad$  >

합니다.

니다.

### <span id="page-13-0"></span>**장치 커넥터**

**네트워크 커넥터** - RJ-45 이더넷 커넥터. PoE(Power over Ethenet) 지원. 보호막으로 싸인 케이블 사용

이 권장됩니다. **오디오 입력** - 2.5mm 2.5mm 인터넷(  $\blacksquare$ ). **오디오 출력 - 2000 GPA) 시스템 포터** APA (PA) 시스템 도는 사용된 증폭기를 찾는 사용한 공원을 받는 것이 있는 요리를 갖춘 있는 요리를 찾는 것이 있는 요리를 찾아 주었다.  $($   $)$ 

통보를 위한 애플리케이션에 사용되며, 다음 기능과의 인터페이스를 제공합

**SDHC 메모리 카드 슬롯** - **DEC MINE 기**도 슬롯 - 이동성 - OSD - SD

**I/O 터미널 커넥터** - 움직임 감지, 이벤트 트리거, 인터벌 촬영 기능 및 알람

- 니다. • 1  $\qquad \qquad$  LED  $\qquad \qquad$
- .<br>(API), VAPIX 예를력(**Output**) 인터페이스(API), 실시간 보기 페이지의 **출력(Output)** 버튼 또는 이벤트 유형에 의 해 활성화됩니다. 알람 장치가 활성화되어 있는 경우 출력은 활성 상태로 표시됩
- $($   $>$   $)$ . • 1 디지털 입력 - 개방 및 폐쇄 회로 간 전환이 가능한 연결 장치에 대한 알람 입력
	- , PIRs, 도어
- GND

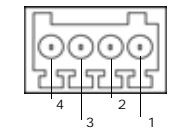

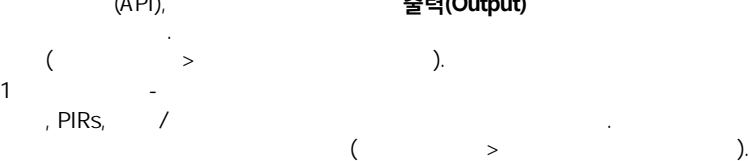

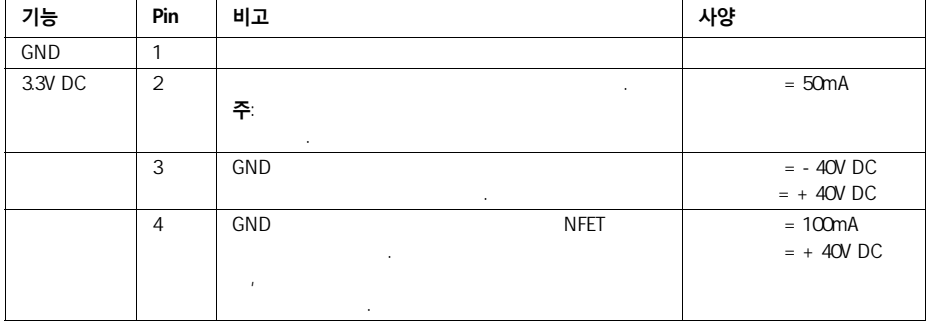

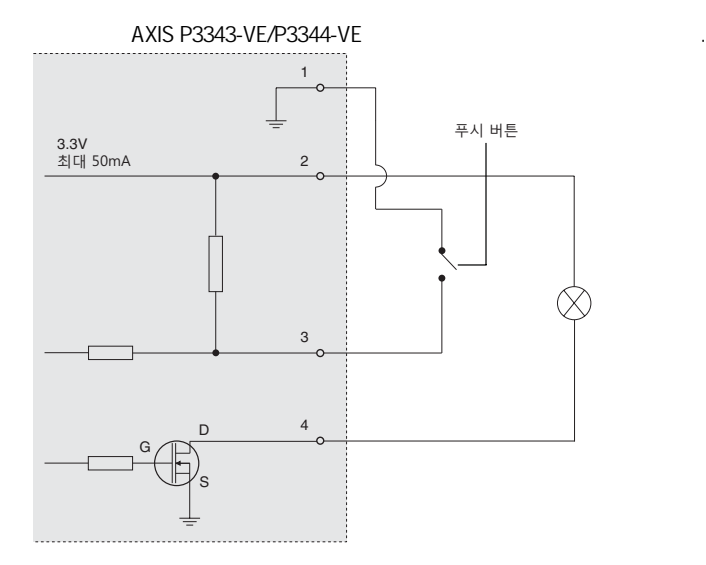

### **LED 표시기**

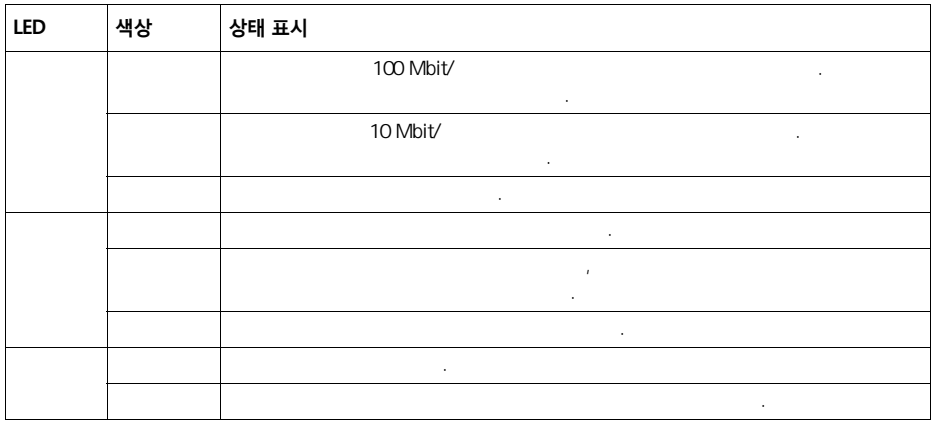

### **공장 출하 시 기본값으로 리셋**

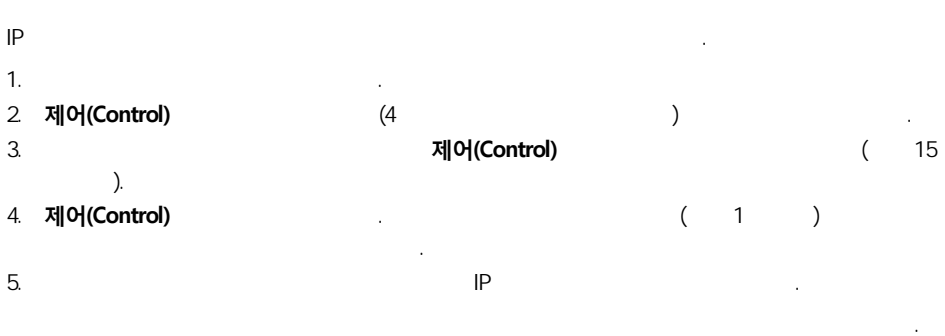

### **인터넷에서 카메라에 액세스**

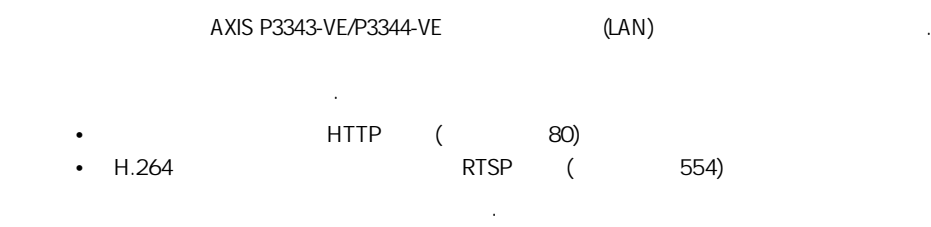

자세한 내용은 온라인 도움말이나 사용 안내서를 참조하시기 바랍니다.

www.axis.com/techsup Axis Support Web

### **추가 정보**

(www.axis.co.kr)

### **도움말!**

하십시오.

www.axis.com/techsup

설명서를 볼 수 있습니다.

는지 확인하십시오. 최근에 설치한 관계를 찾고 있는 것이 생각하려면 및 관계를 찾고 있다.

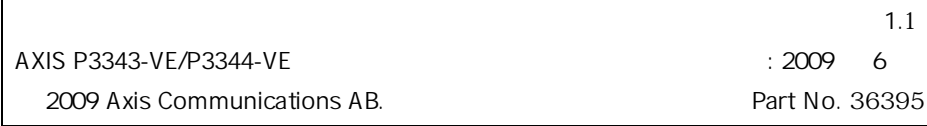